## **РЕСТАВРАЦИЯ НА ЧИНИЯ**

При археологически разкопки е намерена част от чиния.

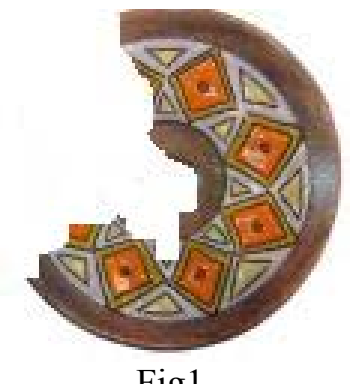

Fig1.

За да възстановите **формата на чинията**, oпитайте се да откриете закономерност, която да Ви помогне.

- Построена е хорда AB на окръжност с център O и радиус OC. Построена и е симетралата на хордата AB. Движете точките A и/или B и наблюдавайте.
- Формулирайте хипотеза.
- Променяйте окръжността с преместване на точките O и/или C и проверете верността на хипотезата.

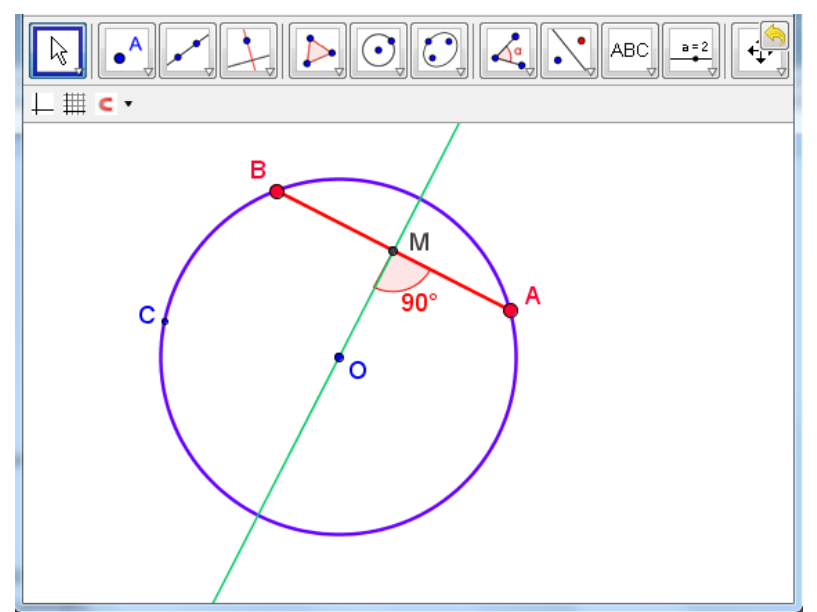

Fig 2. http://www.math.bas.bg/omi/cabinet/content/bg/html/d22100.html

• Ако хипотезата остава вярна, опитайте да докажете.

• Ако я докажете, използвайте я за възстановяване на чинията. Можете да използвате и динамичния файл на адрес http://www.math.bas.bg/omi/cabinet/content/bg/html/d22101.html

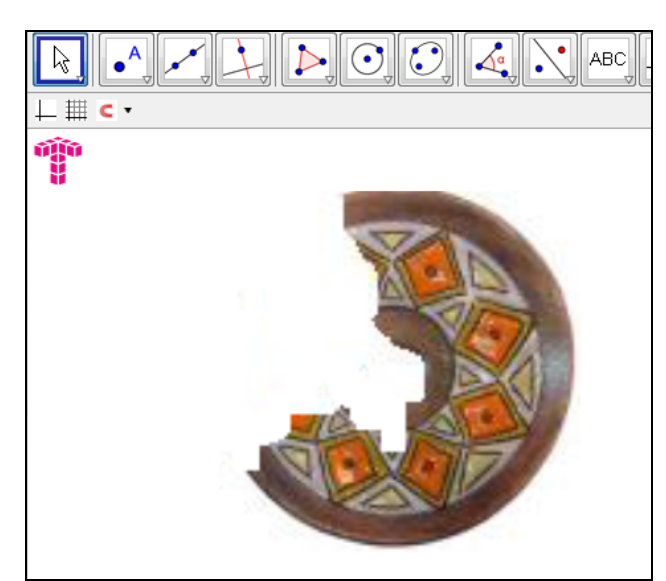

Fig 3. http://www.math.bas.bg/omi/cabinet/content/bg/html/d22101.html

• Сравнете Вашето решение с предложеното, като използване бутон за стъпките.

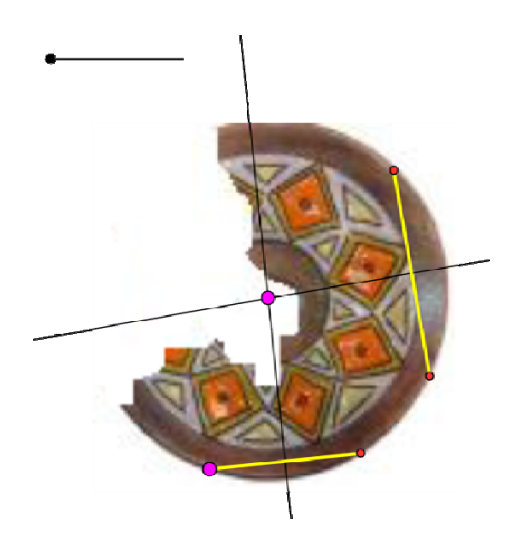

Fig 4. http://www.math.bas.bg/omi/cabinet/content/bg/html/d22102.html

Възстановете формата и на други чинии, като използвате файла.

Направете план за **възстановяване на рисунката** върху чинията. Открийте закономерности. Удобно е да се използват информационни технологии. Ето няколко идеи за възстановяване на рисунките, когато имаме основание да предполагаме, че е налична **симетрия или ротационна симетрия**.

Можете да използвате динамичен софтуер *Geogebra*.

- Вмъкнете снимка в *Geogebra* файл.
- Постройте симетричната й спрямо ос:
	- o Съобразете или изследвайте за подходяща ос.
	- o Използвайте бутона за осева симетрия в *Geogebra*.
- Намалете прозрачността на двете снимки.
- При необходимост местете точките A и B, за да се наслагат двете изображения по подходящ начин, който може да Ви ориентира в оригинала.

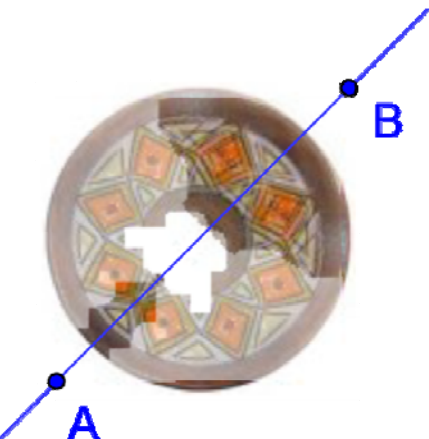

Fig 5. http://www.math.bas.bg/omi/cabinet/content/bg/html/d22103.html

Може да използвате **ротация** (използвайте бутона за ротация в Geogebra).

- Вмъкнете снимка в Geogebra файл.
- Постройте образа й при ротация.
	- o Използвайте бутона за ротация в Geogebra.
	- o Преценете коя точка ще използвате за център на ротация.
	- o Съобразете или изследвайте за подходящ ъгъл на ротация.
- Намалете прозрачността на двете снимки.
- Преценете достатъчно ли е да използвате един образ при ротация или са необходими още образи при подходящо избрани ротации.

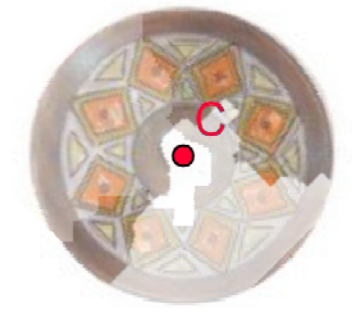

Fig 6.

В някои случаи е подходящо да се вмъкнат две или повече копия на снимката и да се използват тяхни образи при конкретни еднаквости или композиции от еднаквости..

На фиг.7 предлагаме предварително подготвен файл с изобразяване на *к* кратна ротационна симетрия на фигура. Може да го използвате като инструмент – да вмъквате снимки и изследвате.

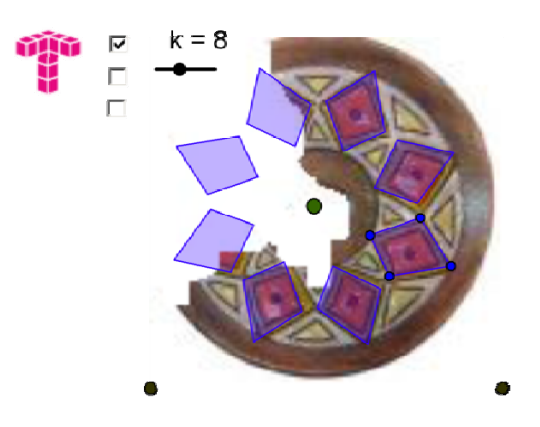

Fig 7. http://www.math.bas.bg/omi/cabinet/content/bg/html/d22104.html

Вожете да работите с програмата Paint. На фиг. е представено последователно:

- Образът на чинията
- Изрязана част от нея
- Копирана, завъртяна и доближена част, до получаване на реставриран модел
- Копирана, завъртяна и доближена част, до получаване на реставриран модел

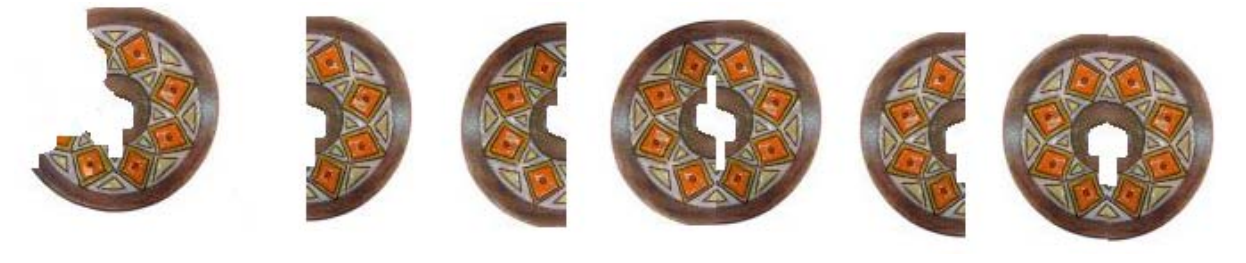

Fig 8.

Моделът е готов. Следва реализирането му.

**Задача.** Подгответе идеен вариант за реставрация на чиниите.

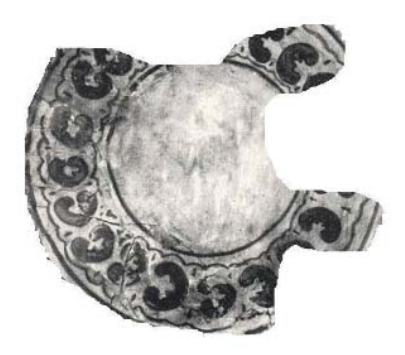

Fig 9.

**Chehlarova**, **T., E. Sendova.** Stimulating different intelligences in a congruence context. In: Constructionist approaches to creative learning, thinking and education: Lessons for the 21st century. Proceedings for Constructionism 2010. The 12th EuroLogo conference. 16-20 August, Paris, France. 2010. ISBN 978-80-89186-65-5 (Proc) ISBN 978-80-89186-66-2 (CD)

## Забележки:

- За да работите с динамичните файлове, трябва да имате инсталирана **java**.
- От адрес http://www.math.bas.bg/omi/cabinet/index.php?lang=bg
- можете да свалите горните динамични файлове и като Geogebra файлове.

• За да можете да ги използвате, трябва да имате инсталирана **Geogebra** http://www.geogebra.org/cms/bg/